## Instructions for Parents Viewing Report Cards on Mobile Devices:

1. Download the Tyler SIS Student 360 app from the App Store (iOS) or Google Play Store (Android)

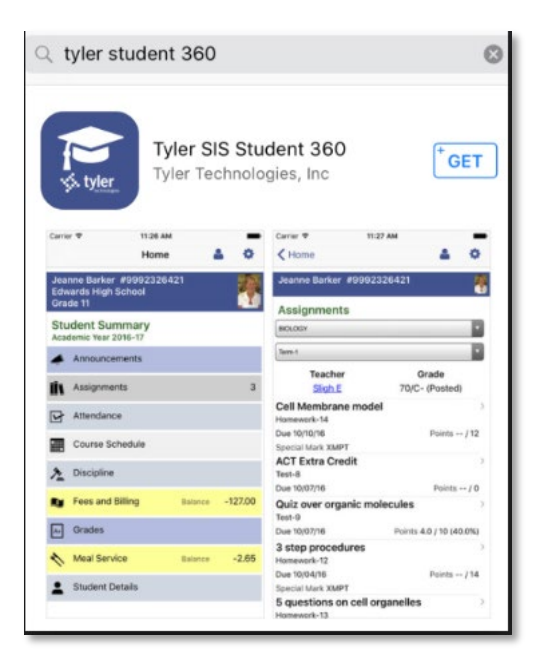

2. Once the app is downloaded, tap to open.

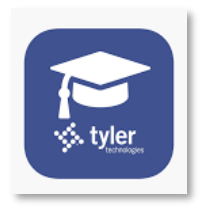

3. The first time Tyler 360 app is launched, enter the Louis Riel School Division, when prompted. LRSD will be the default school division setting after entered.

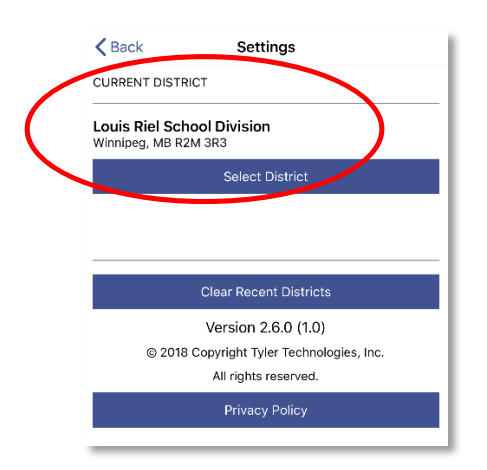

4. Enter the parent login username and password when prompted

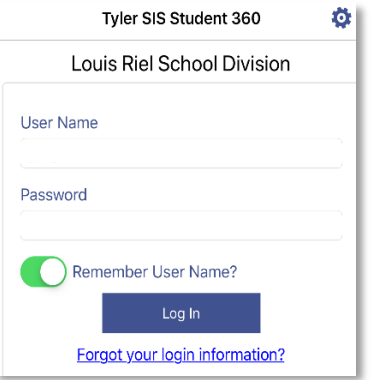

5. Once logged into the app, select Student Portfolio

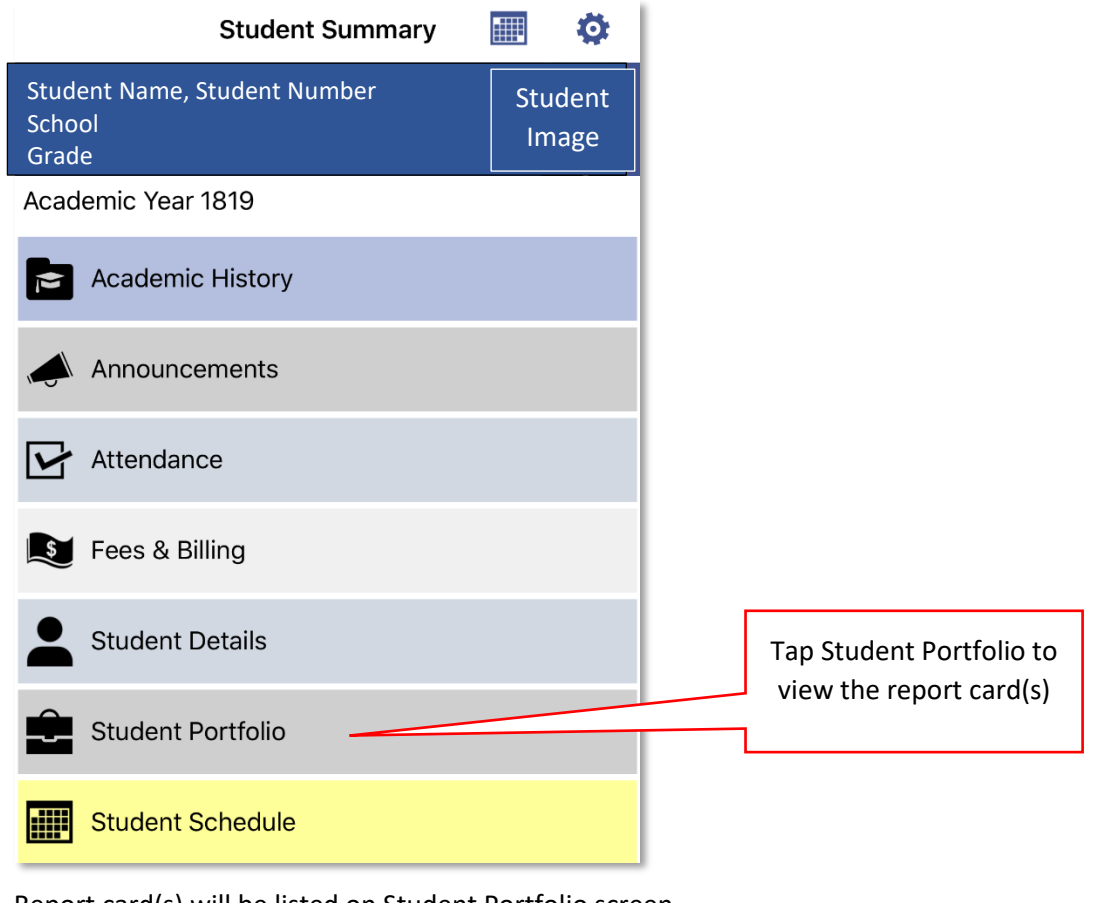

6. Report card(s) will be listed on Student Portfolio screen.

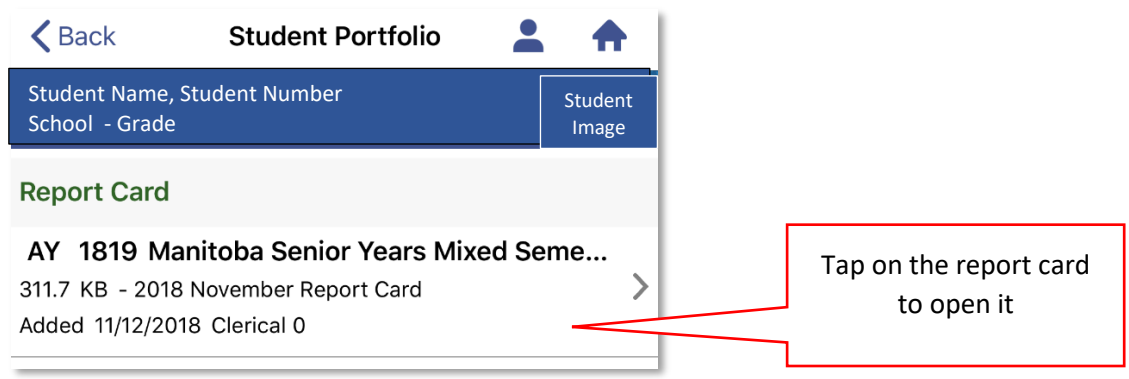

7. The MB report card will now open on your device in PDF format

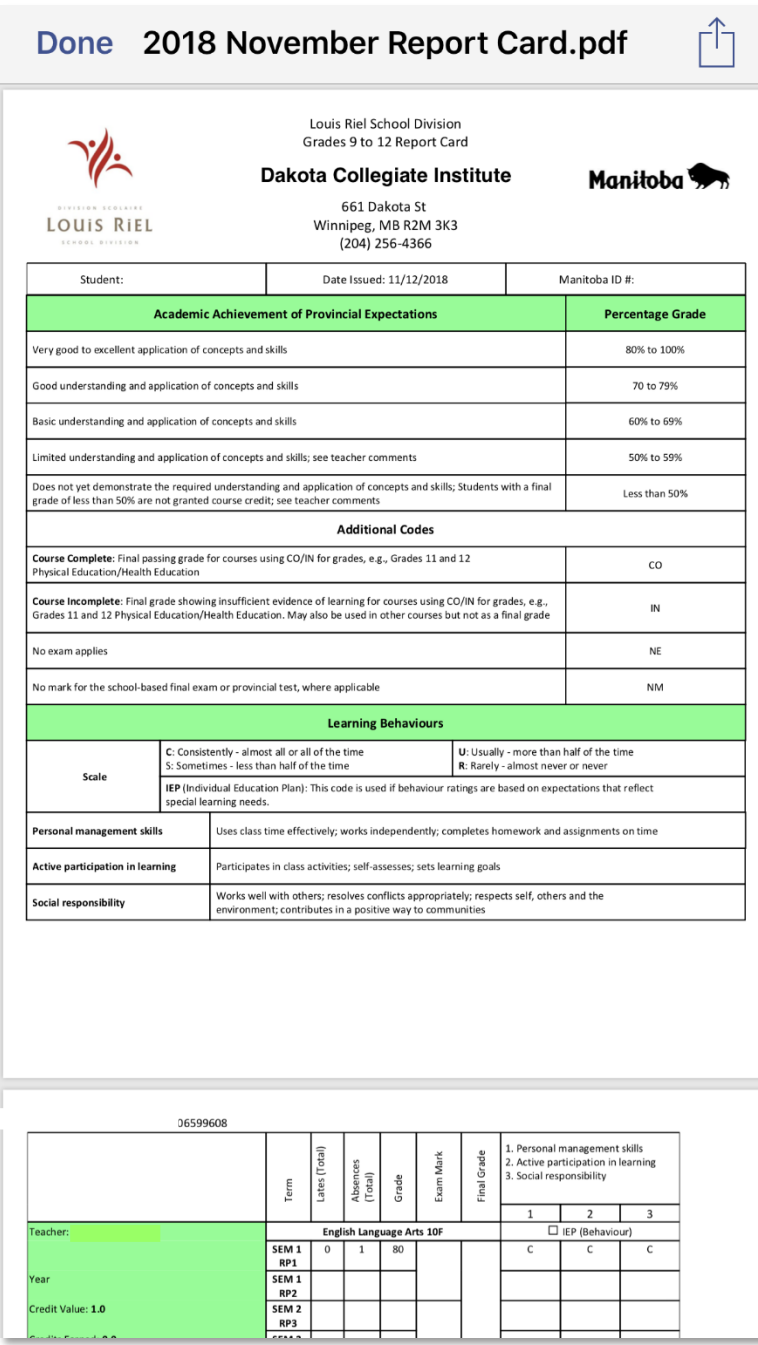

Troubleshooting Tips and Tricks:

- Q: Why do I only see the first page of the report card on my mobile device?
- A: You are in a web browser (image below). Download the app and follow the above instructions.

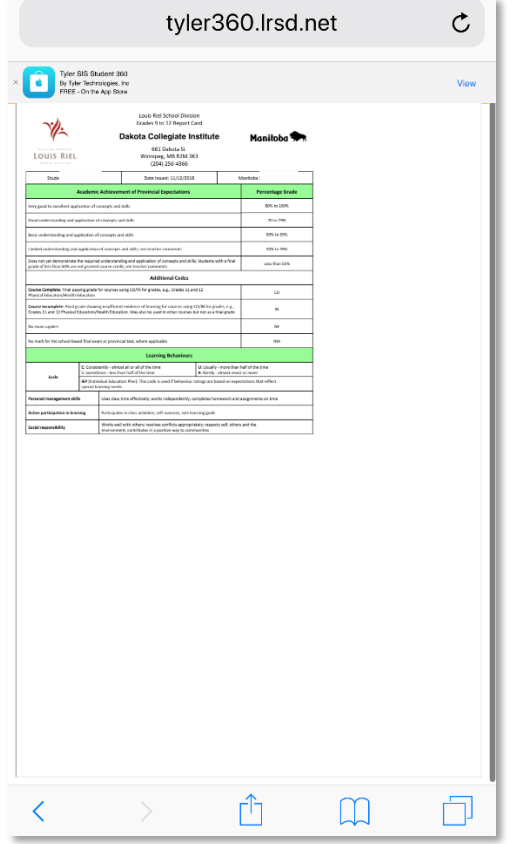